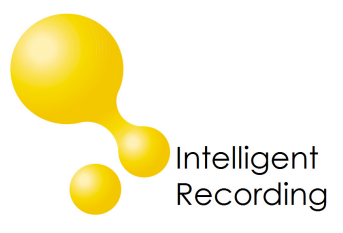

## **XtR Digital 01 Quick Install Guide**

## **Recall every conversation** using the power of your PC >

- 1. Insert the CD included with your recorder into your PC
- 2. Load the Digital 01 Recorder Software
	- a. When you are installing the software you will come to a screen that requires that you identify your phone system. Select the phone system that you are using.
- 3. Connect the Digital 01 to the telephone with the cables provided, one side from the 'wall' the other to the phone. Note: It does not make any difference which port is 'in' or 'out'.
- 4. Plug the USB cable into the Digital 01 and an available USB Port on your PC. The Digital 01 should be directly connected to your PC – do not connect the device through any external hubs.
- 5. Windows should automatically load the driver for the Digital 01.
	- a. If not, go to the Device Manager under Control Panel> System>Hardware
	- b. Browse to the Universal Serial Bus controllers and locate 'unknown device'
	- c. Click on the device and select "Update Driver" this will launch Wizard
	- d. Direct the wizard to look for the drivers in the folder that was created when the software was installed – default location would be C:/Program Files/Intelligent Recording/Drivers/(x86 for 32bit Operating systems, AMD64 for 64 bit Operating Systems.)
	- e. Choose 'continue anyway' if a warning is prompted regarding Driver Signing.

Review the Users Guide included on the CD for configuration and usage instructions.

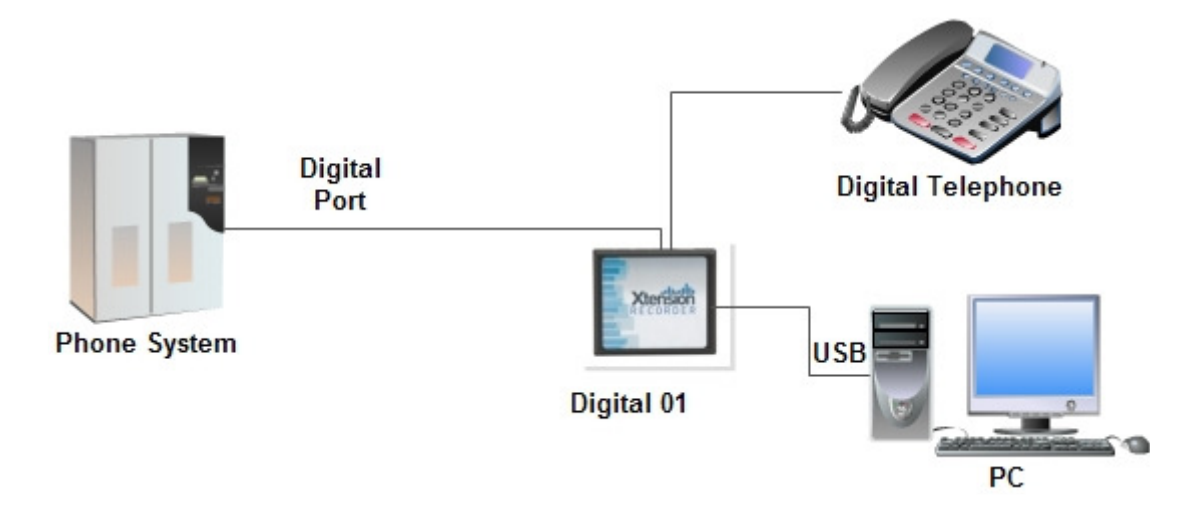